2024

# Zotero kezdőknek

HASZNÁLATI ÚTMUTATÓ

# Tartalomjegyzék

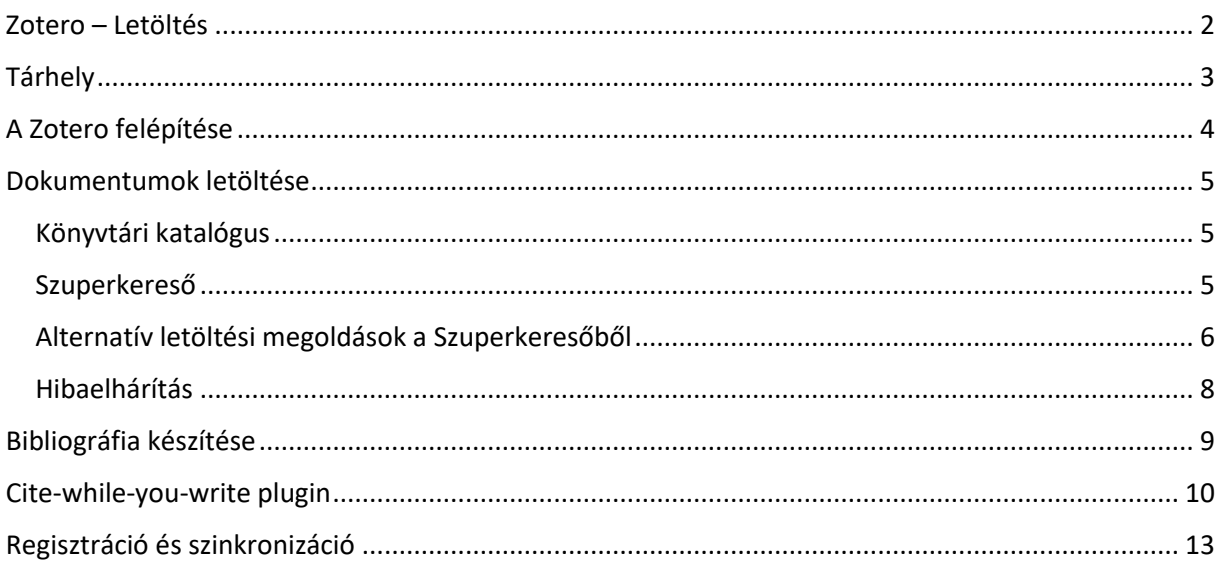

# Zotero – Letöltés

<span id="page-2-0"></span>A Zotero szabadon letölthető, ingyenes hivatkozáskezelő szoftver. Dokumentumok gyűjtésére, idézetek beillesztésére és bibliográfia készítésére szolgál.

Első lépés: le kell tölteni magát a szoftvert és a Connector-t hozzáadni. A szoftver jól használható együtt a különböző operációs rendszerekkel. A Connector abban segít, hogy egy kattintással lementhetőek legyenek a dokumentumok. A böngésző a hozzá illeszkedő Connectort kínálja.

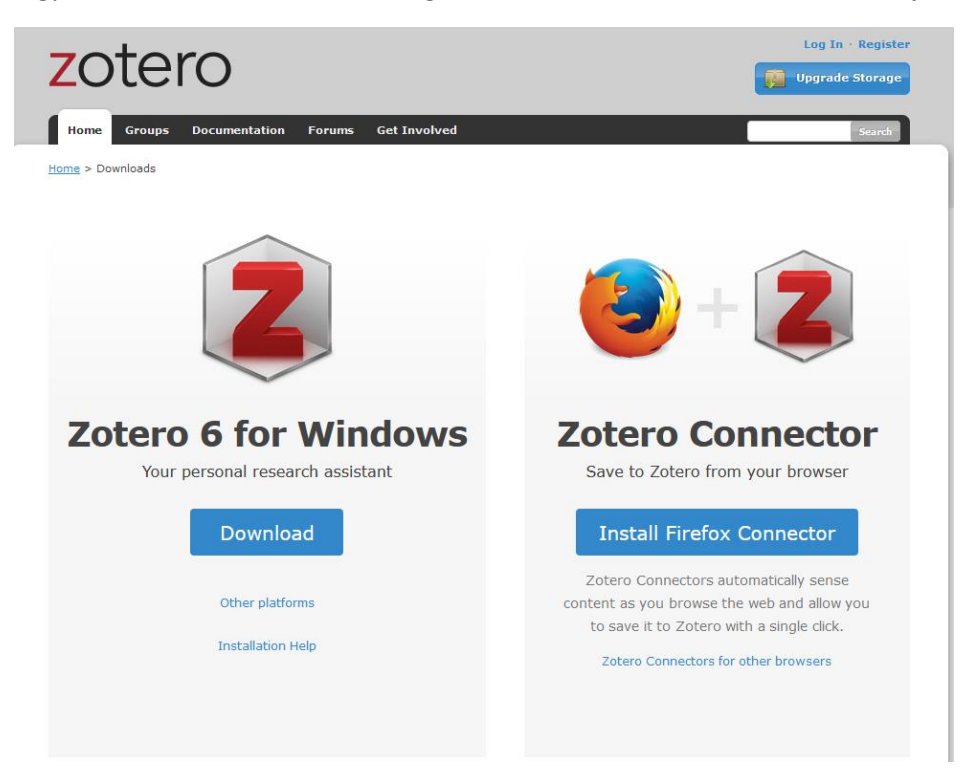

**MAC-felhasználók figyelmébe:** A Safari böngésző nem feltétlenül támogatja a Connector használatát. Javasoljuk, hogy még ha MAC gépje is van, használja a Chrome böngészőt. Maga a Zotero böngészőtelepítője is ezt kínálja fel:

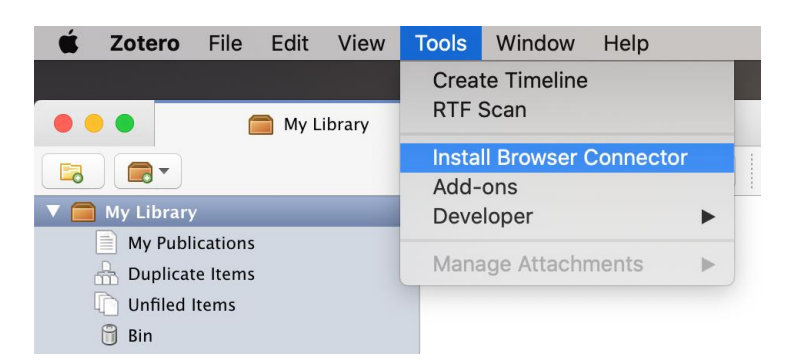

Ha mégis a Safari böngészőt használná, akkor próbálja meg a Safari/Bővítmények panelből hozzáadni (csak a legfrissebb MAC OS használata esetén működik.)

A szoftver ikonja, letöltés után, megjelenik a desktopon, a Connector-t pedig az URL-sáv mögött lévő ikonok között lehet megtalálni. Ha nem jelenik meg a böngészőhöz való hozzáadás után, akkor rögzíteni kell az eszköztáron az alábbi módon:

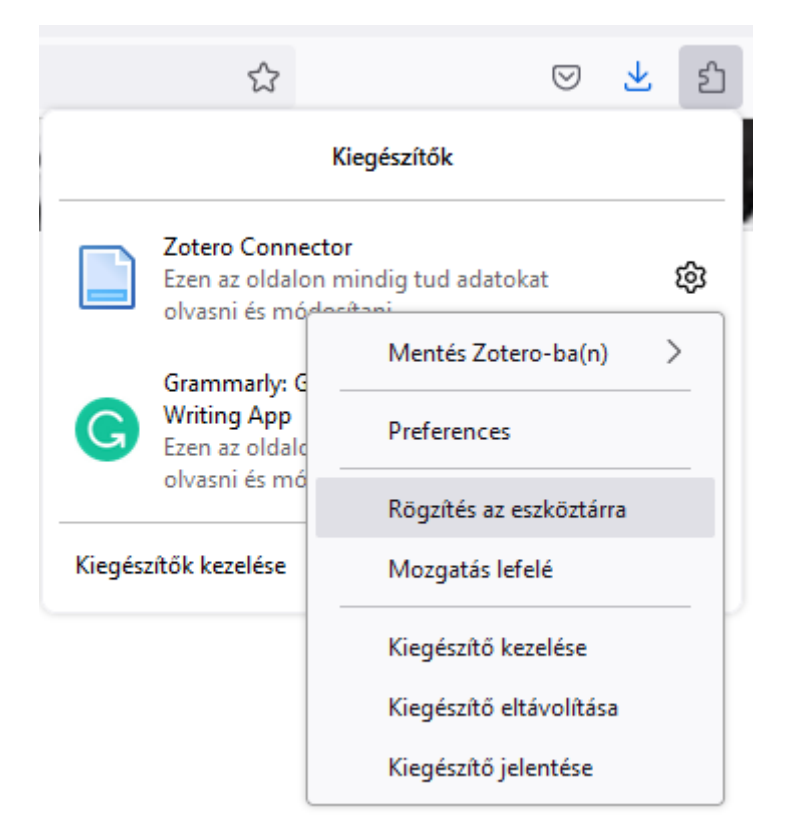

Hogy milyen formában jelenik meg a Zotero ikonja, az attól függ, milyen adattartalom van az oldalon: lehet papírlap, folder, mikrofon stb.

A letöltött Zotero-felület nyelve megegyezik a böngésző nyelvével, mely így állítható át preferált nyelvre: Szerkesztés/Beállítások/Haladó/Nyelv beállítása. Fontos tudni azonban, hogy a beépített gépi fordítás a hivatkozások egyes adatelemeit is lefordítja az adott nyelvre, pl. *Eds.* helyett *Szerk*.-et fog megjeleníteni, de mivel az APA-stílus eredetije angol, a fordítások nem feltétlenül felelnek meg a szabványnak. Az anomáliák elkerülése érdekében javasoljuk az angol nyelvű felület használatát. A továbbiakban a funkciók elnevezését magyarul és *angolul* is megadjuk.

# Tárhely

<span id="page-3-0"></span>Az ingyenesség 300 MB-nyi tárhelyet foglal magában, [ráfizetéssel bővíthető](https://www.zotero.org/storage). Fontos tudni, hogy csak a felhőbe feltöltött pdf-ek foglalják a tárhelyet, a metaadatok nem. A teljes szövegű pdf-ek letöltődnek a felhasználó saját gépére, így azok offline is elérhetőek. A szinkronizáció beállításánál szabályozható, hogy felkerüljenek-e a pdf-ek is a felhőbe vagy sem. Erről bővebben a [Regisztráció és szinkronizáció](#page-13-0) fejezetben olvashatnak.

#### <span id="page-4-0"></span>A Zotero felépítése Z Zotero  $\Box$  $\times$ Fáil Szerkesztés Eszközök Súgó **B B**<sup>\*</sup>  $0.65 - 0.19$ ▼ Összes mező & címk ., è VI Telies könyvtár Cím l átrahozó  $\sqrt{m}$ Info Jegyzetek Címkék Kapcsolatok  $\overline{P}$  7 octMaPP "Go West, Young Woman?": The G... Goodwin-White **Executural heritage** 200 Years of Ricardian Trade Theory Forrás típusa - Folyóiratcikk aender10oct 200 Years of Ricardian Trade Theor... Weder és Jones Cím "Go West, Young Woman?": Th glass ceiling Geography of the Gender Wage Gap 2015 Latvia's Perkonkrusts2 ndf and yiass City<br>and history through the Great Recession A bit of a dirty word: 'feminism' ... McKnight Szerző Goodwin-Wh..., Jamie  $\odot$   $\odot$ international relations Alien feminisms and cinema's pos... Jelača Medieval Kivonat Despite headline-grabbing accounts Anthropology and nostalgia Angé és Berliner **Fill Fact** of the mancession and childless Balkan Anti-Semitism: The Cases o... Brustein és King metropolitan-dwelling women who democracy search Breaking through the glass ceiling ... earn more than men, the gender labor Search  $\blacksquare$  Breaking through the glass ceiling:... cammore chammen, the ger<br>wage gap remains persistent My Publications Breaking through the glass ceiling.... However, the spatiality of the Duplikált elemek gender wage gap has received little<br>attention. I ask whether, where, and Breaking through the glass ceiling... Besorolatian elemek Britain, Turkey and the Soviet Unio... Tamkin how the gender wage gap changed **Sil** Kuka Chapter title Haan és mtsai. with the Great Recession. Using Child's Play in Medieval England Orme American Community Survey **Group Libraries** Childhood Disability and Social I... Pfau American Community Survey<br>pooled surveys for 2005-2007 and<br>2011-2013, I model counterfactual  $\vee$  city Childhood Disability and Social I... Raine Childhood in the Middle Ages Shahai wage distributions for full-time To read in November to re-Children's Rights and Social Work. ... Kosher és mtsai. male and female workers in the ton one hundred metro areas of the<br>United States, controlling for September for a course f Cracking the highest glass ceiling :... Treiberg és mtsai ean: 400-1400 20th century Defining and measuring democracy Beetham education, age, experience, and Defining and measuring democracy Beetham 89.90 foreign policy 1945-1950-1966 occupation. Gender inequality is 89.90 toreign policy - 1945- - 1950-1966<br>- 10200 - 10400 - 10500 - 10900 - 11000<br>- P | polarizing spatially and across the<br>wage distribution, and the recessior Diabolical Rage? Children, Viole... Katajala-Peltomaa Did anti-lewish mass violence evist Gruper

Bal oldali oszlop: könyvtárak elhelyezése. Az alapkönyvtárak szürkék:

- Saját publikációk (*My publications*): ide tölthetőek fel a kutató saját dokumentumai, azokból a Zotero felületén nyilvános bibliográfia készül.
- Duplikált elemek (*Duplicate items*): ha valamit véletlenül többször töltött le, a Zotero itt összegyűjti, s a jobb oldalon megjelenő ablakban az elemek összefésülésére (*Merge x items*) kattintva összevonhatóak.
- Besorolatlan elemek (*Unfiled items*): minden olyan dokumentum, amelyek nem lettek külön könyvtárakba besorolva.
- Kuka (*Bin)*: A már felesleges adatok gyűjtőhelye. Az elemek mindaddig visszaállíthatóak, amíg innen ki nem törli azokat.

Új könyvtár készítéséhez kattintson az első ikonra: (új gyűjtemény/*New collection*): és nevezze el. Lehet alkönyvtárakat készíteni, átnevezni meglévőket, kitörölni a feleslegeseket a könyvtár nevére kattintva (jobb klikk).

Középső oszlop: itt találhatóak a letöltött közlemények bibliográfiai adatai (metaadatok). Ha a metaadat előtti kis háromszögre kattint, látható, milyen csatolmányok tartoznak hozzá (teljes szöveg, URL, annotáció stb.)

Jobb oldali oszlop:

- Info: a metaadatok (bibliográfiai adatok), ezekből készíti a Zotero a hivatkozásokat. Minden sora módosítható manuálisan.
- Jegyzetek (*Notes*): egyes dokumentumokhoz manuálisan adott plusz információ, a Zotero eltárolja ezeket.
- Címkék (*Tags*): ezeket a kulcsszavakat, tárgyszavakat általában a keresőmotor, a kiadó, a szerző adhatja, vagy akár manuálisan is tehetünk hozzá újabbakat. Mindegyik kereshető a könyvtárak alatti bal alsó részben.
- Kapcsolatok (*Related*): összekapcsolhatóak az összetartozó dokumentumok: könyvkönyvfejezet, konferenciakötet-előadások.

# Dokumentumok letöltése

<span id="page-5-0"></span>Szinte bármilyen weboldalról lementhetőek a szükséges dokumentumok, pl.: könyvtári katalógus, Szuperkereső, GoogleScholar, adatbázisok stb. A lementéshez nyissa ki a Zotero-t, ha egy bizonyos könyvtárba szeretné lementeni az adatokat, jelölje ki az adott könyvtárat.

Példák a lementéshez:

#### <span id="page-5-1"></span>Könyvtári katalógus

A Connector használatával letölthetőek a katalógusbeli rekordok. Nyissa ki a rekordot, majd kattintson a Connector-ra.

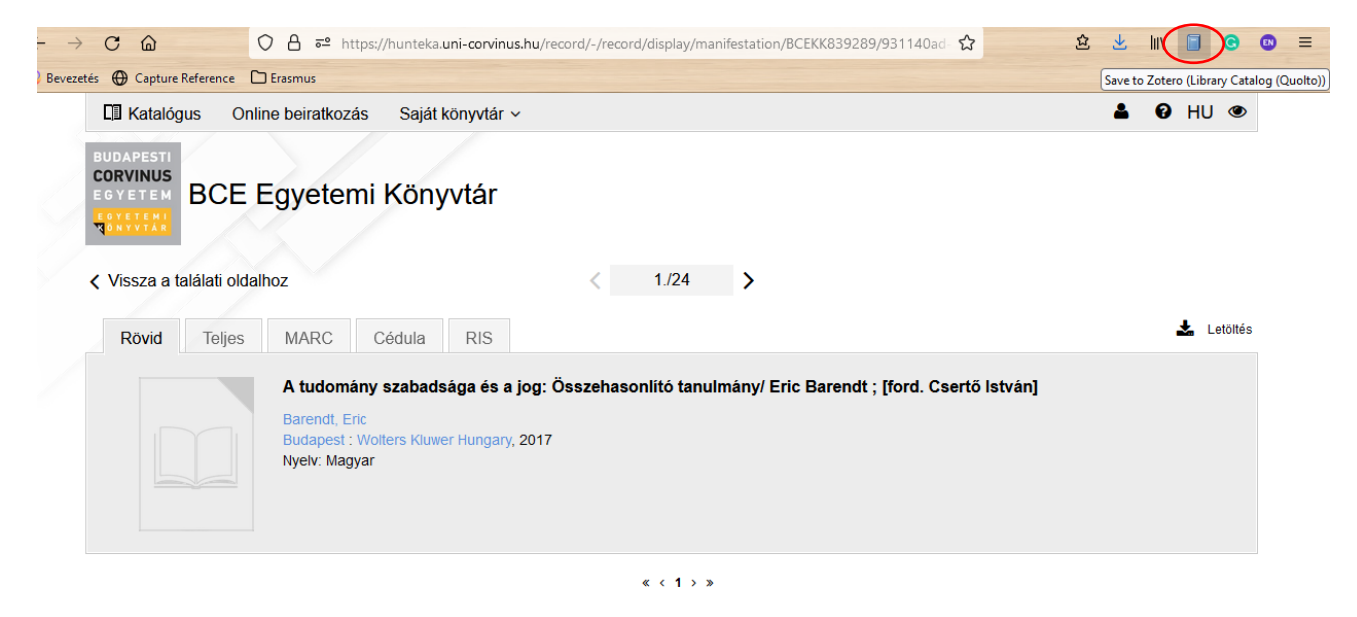

#### <span id="page-5-2"></span>Szuperkereső

A Szuperkeresőben egy vagy több tételt is le lehet egyszerre menteni a Connector segítségével.

A) Egy rekord lementése: keresés után a találat címére kattintva kinyitjuk a tételt, majd a Connector-ikonra (papírlap) kattintva lementjük:

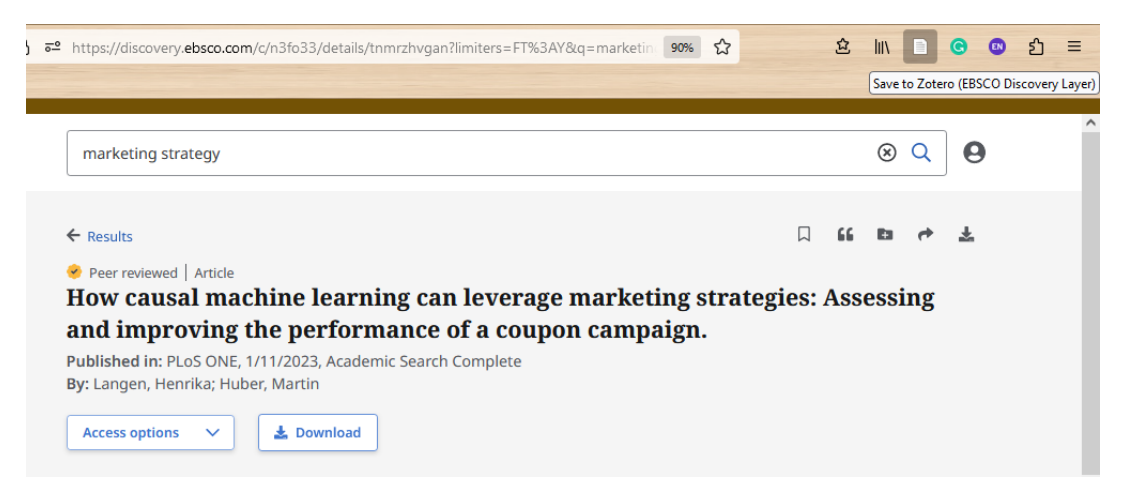

#### B) Több rekord lementése:

Adott oldalon a Connector-ikonra kattintunk, mivel több rekord van az oldalon, egy folder jelöli, s az előugró ablakban kiválasztjuk, mely rekordokat szeretnénk lementeni:

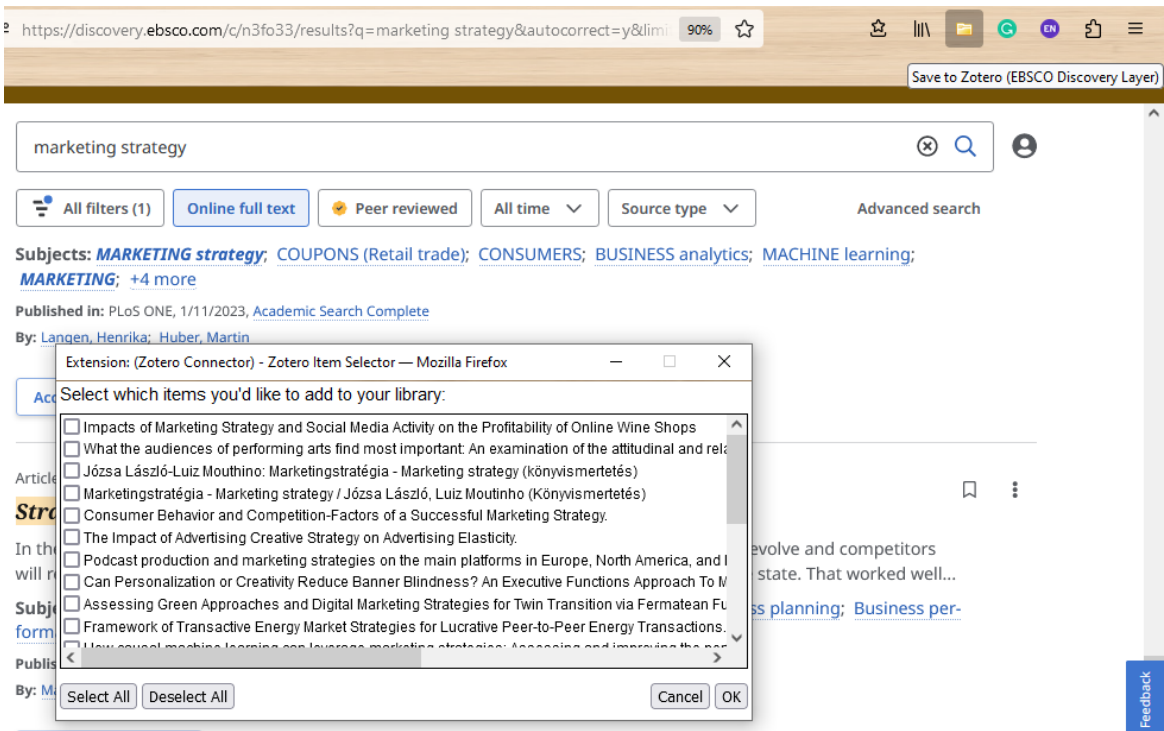

#### <span id="page-6-0"></span>Alternatív letöltési megoldások a Szuperkeresőből

A) Pdf lementése, majd a metaadatok hozzáillesztése

Pdf lementése a desktopra, s behúzzuk a Zotero középső részébe (drag and drop)

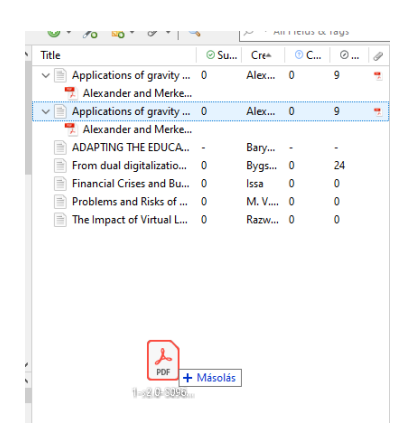

A pdf-ek önmagában nem elégségesek a hivatkozások beemelésére, ahhoz bibliográfia adatokra van szükség. A Zotero-ban beépített metaadat-kereső van, a legtöbb esetben képes kinyerni a pdf-ekből a szükséges adatokat. Ez csak olyan pdf-eknél működik, amelyek ún. kétrétegű pdf-ek, (az interneten lévő pdf-ek jelentős része ilyen). Amennyiben egy könyvből beszkennelt pdf-ről van szó, az nem tartalmazza a metaadatokat, ilyen esetben manuálisan kell hozzá bevinni az adatokat: jobb egérgomb, *"Szülő elem létrehozása a kijelölt elem alapján" (Create parent item).*

B) Bibliográfiai adatok lementése .ris-file-ként

A .ris-file a hivatkozáskezelők által használt általános adatcsere-formátumot lehetővé tevő file-típus. A Szuperkeresőben a cikk mellett található a Cite-ikon, ezalatt található az Export citation, és a .ris file. A Pdf-et utána hozzá lehet fűzni manuálisan (jobb klikk a rekordon/Csatolmány hozzáadása)

Cikk mellett Tools/Cite:

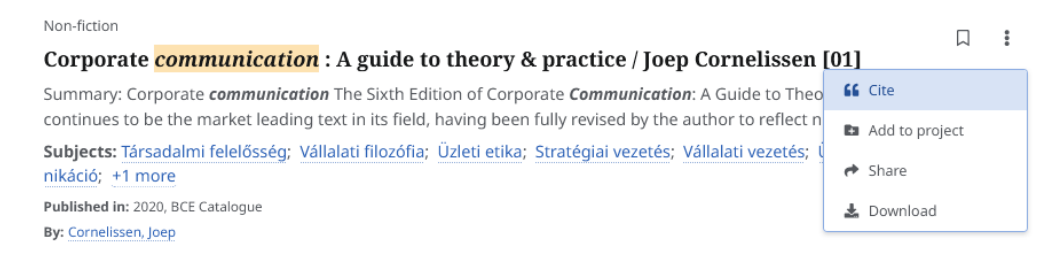

Ezután válassza az Export Citation/Export in RIS-format – funkciót:

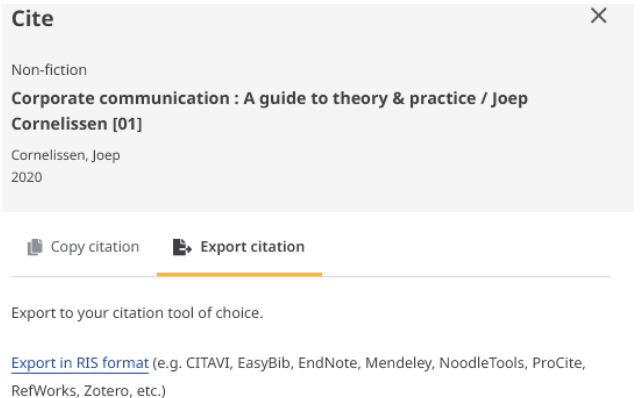

Több cikk esetén először mentse le a cikkeket a Dashboard-ra, s kijelölés után Export/ .ris file. A Zotero-ba File/Import-paranccsal emelhetőek be. A file-t a folderek közt fogja elhelyezni, pl.:

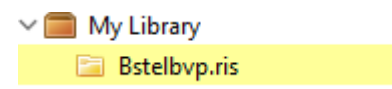

#### Hibaelhárítás

- <span id="page-8-0"></span>A) Ha nem működik a Connector
	- 1. A dokumentumon jobb klikk, Zotero Connector, majd kiválasztjuk a nekünk megfelelő bevitelt:

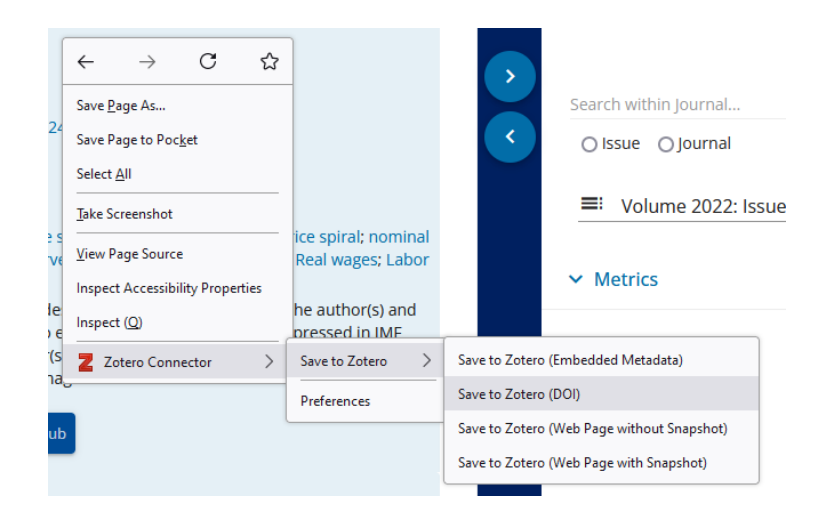

B) Ha minden kötél szakad: manuális adatbevitel

Zotero-ban rá kell kattintani a kis zöld plusz-ikonra, kiválasztani a szükséges dokumentumtípust, s a jobb oldali oszlopban kitölteni az adatokat:

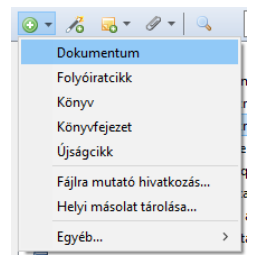

Ha a következő ikonra kattint (Elem hozzáadása azonosító alapján), akkor ISBN-re, DOI-ra, vagy bármi egyéb azonosítóra keresve a Zotero legtöbb esetben megtalálja a metaadatokat, s betölti a szükséges dokumentumot:

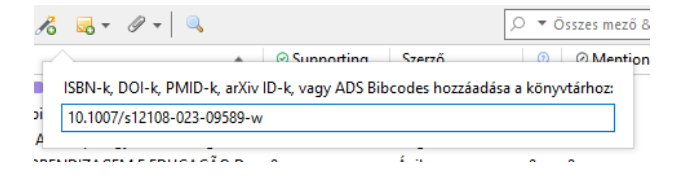

# Bibliográfia készítése

<span id="page-9-0"></span>1. Ha egy gyűjteményből készítene bibliográfiát:

Jobb egérgomb a gyűjtemény nevén, Bibliográfia létrehozása a gyűjteményből (*Create bibliography from Collection*):

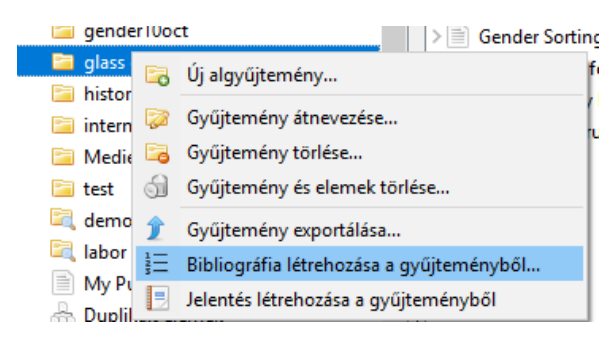

A felugró ablakban ki kell választani a szükséges hivatkozási stílust, beikszelni a Másolás a vágólapraopciót, majd OK:

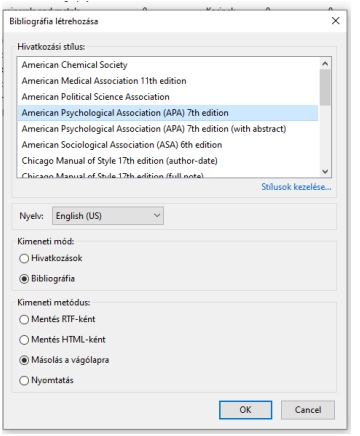

Nyisson meg egy szövegszerkesztőt, CTRL+V-vel a bibliográfia beilleszthető.

Ha a gyűjtemény néhány eleméből készülne bibliográfia:

Jelöljük ki ezeket (a CTRL használatával), jobb egérgomb, "Bibliográfia létrehozása a kiválasztott elemekből" (*Create Bibliography from Items*), majd az előbbi lépések: stílusválasztás, másolás a vágólapra, CTRL+V.

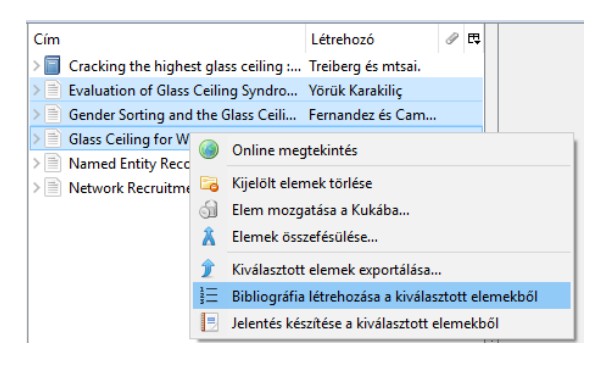

# Cite-while-you-write plugin

### (hivatkozás beemelése szöveg írása közben)

<span id="page-10-0"></span>A plugin segítségével hivatkozásokat lehet beszúrni, a beadandó írása közben. Először ellenőrizze, szerepel-e a szövegszerkesztőben a Zotero-fül.

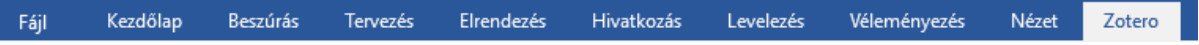

Ha nincs ott, installálja újra:

- 1. Zotero, Szerkesztés/Beállítások/Hivatkozás (*Zotero Preferences/Cite*)
- *2.* Szövegszerkesztők/Microsoft Word kiegészítő újratelepítése *(Word Processors /Reinstall Microsoft Word Add-in)*

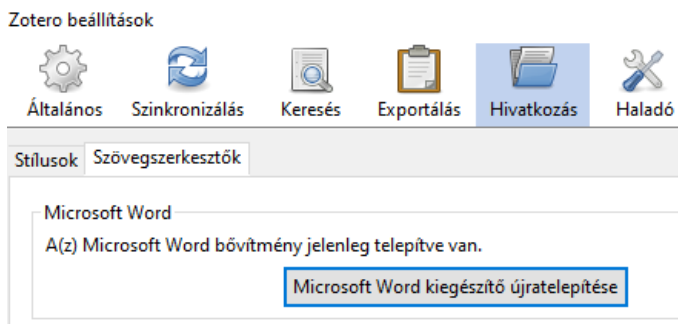

Kezdje el írni a beadandót, ha hivatkozásra van szüksége, kattintson az első ikonra (Add/Edit Citation), válassza ki a hivatkozási stílust, majd OK:

a) Megjelenik egy piros ovális sáv. Ide lehet beírni a lementett dokumentumokban előforduló szavakat, mindet megjeleníti, amelyekben szerepelnek a beírt karakterek.

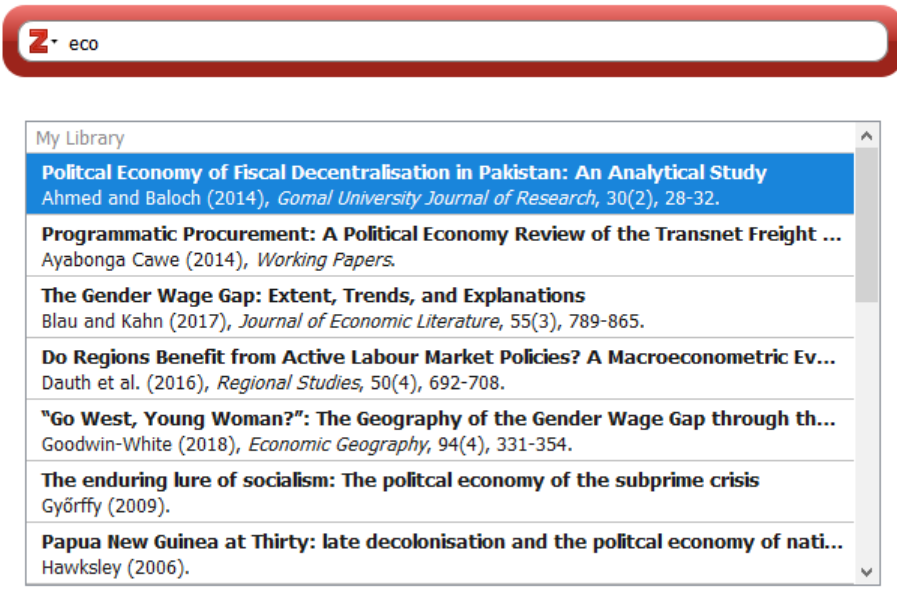

Jelölje ki a szükséges hivatkozást, Enter, s ezzel beillesztette. Ha több idézetet tenne egy helyre, akkor a kijelölés után ne nyomjon Entert, hanem írjon be egy újabb szót, majd Enter. Így két idézet kerül egy helyre.

Oldalszám beillesztéséhez szintén ne nyomja meg az Entert beemelés után, hanem kattintson bele az idézetbe, felugrik az alábbi ablak, ide lehet írni az oldalszámot:

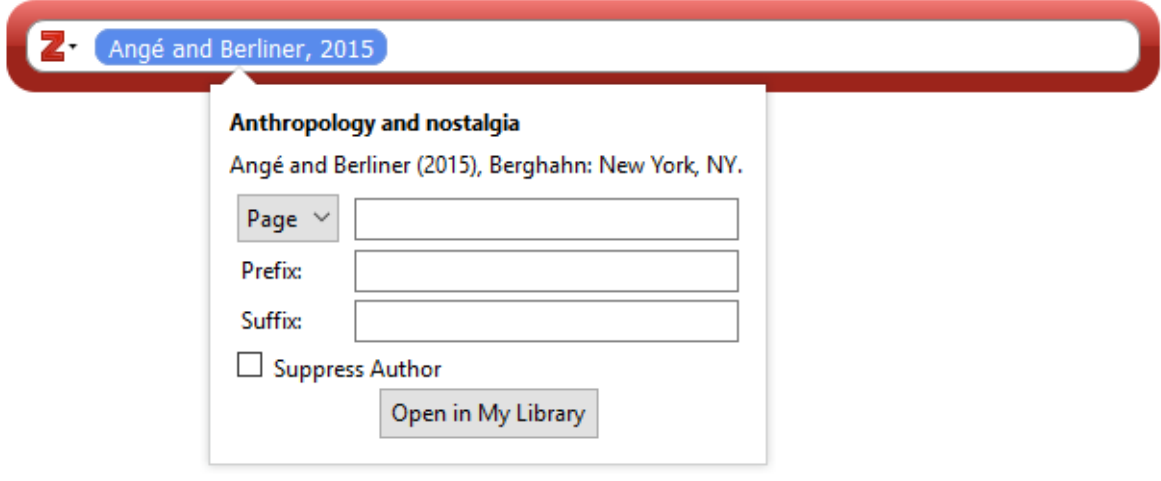

Ha megvan az összes szükséges hivatkozás, akkor a második ikonra kattintva - **Add/Edit bibliography** – beilleszthető a bibliográfia. Minden szövegközi hivatkozás megjelenik benne.

b) Ha nem emlékszik a lementett dokumentumokra, akkor a piros ovális sáv megjelenésénél kattintson a Z-betű melletti kis háromszögre, majd a Klasszikus nézetre, ezt kapja eredményül:

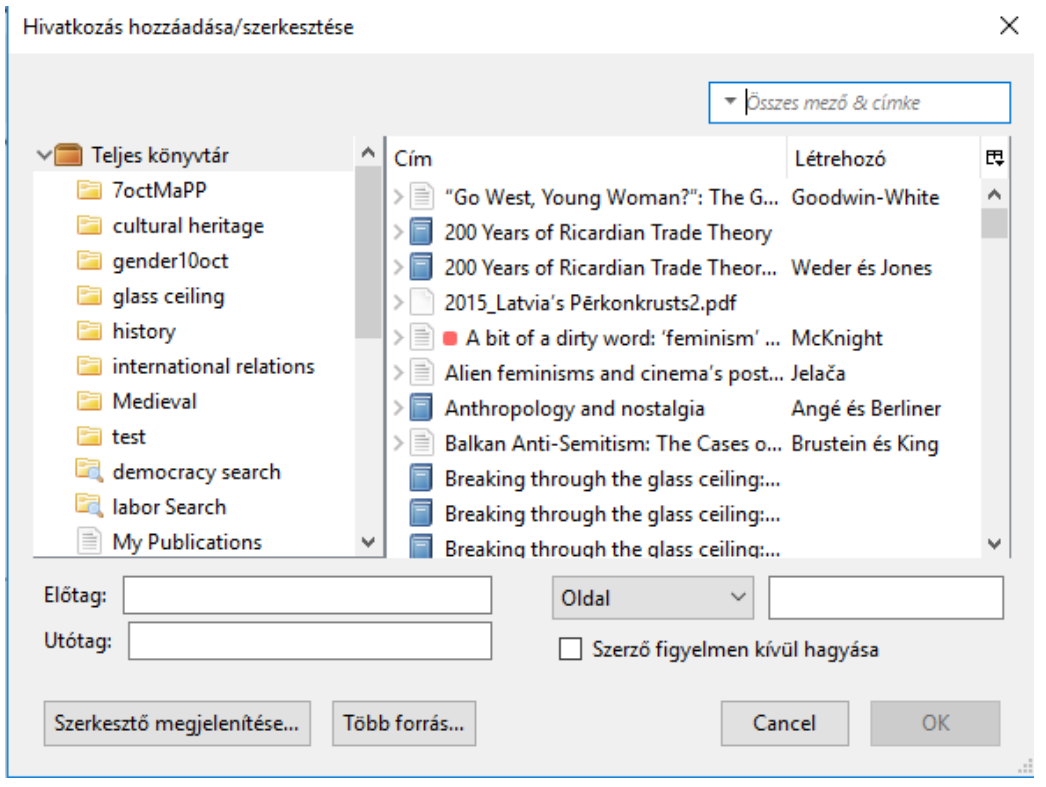

Innen is ki lehet választani a szükséges dokumentumokat. Ha több hivatkozásra van szüksége egy helyen, kattintson a Több forrás… gombra.

Amennyiben narratív hivatkozást használ, a szerzőt belefoglalja a szövegbe, így a szövegközi hivatkozásnál csak az évszám kerül zárójelbe, *pl. Ahogy Szabó (2019) említi…*Ilyenkor mindenképpen úgy járjon el, hogy a hivatkozás beemelésekor a *Szerző figyelmen kívül hagyása* négyzetbe tegyen egy pipát. Ez esetben rendes hivatkozásként fogja kezelni a Zotero, s belekerül a hivatkozásjegyzékbe.

Egyéb ikonok:

**Insert Note:** Megjegyzést lehet beilleszteni oda, ahol a kurzor van.

**Document preferences**: Itt lehet megváltoztatni a hivatkozásistílust, bármikor a szerkesztés folyamán. Ehhez elegendő ráállni egy már beemelt hivatkozásra, majd Document preferences – új stílust kiválasztani.

**Refresh**: ha bármit megváltoztat a Zotero-ban (több szerzőt ad egy műhöz, változtatja a kiadási évet stb.), s az adott dokumentumot már idézte a beadandóban, akkor a refresh-gombra kattintva megjelennek ezek a változások. Fontos, hogy ne a beadandóban változtasson egy-egy hivatkozáson, hanem mindig a Zotero-ban.

**Unlink citations**: A Zotero kódokat használ, hogy be tudja illeszteni a hivatkozásokat. Ha rákattint erre a gombra, akkor a kapcsolat megszakad a Zotero és a dokumentum között. **Vigyázat: nem lehet visszavonni!** Csak akkor kattintson rá, ha teljesen kész a dolgozata, de legjobb, ha létrehoz egy másolatot az egész dokumentumból, s abból távolítja el a kódokat, hogyha mégis szükség van a frissítésre, akkor az eredeti verzió rendelkezésre álljon.

Mi a haszna?

- Ha manuálisan javítani kell a bibliográfiában, azt jobb úgy megtenni, hogy már nem aktív a kapcsolat a Zotero és a szövegszerkesztő között.
- Sok folyóiratszerkesztőség ragaszkodik a különböző hivatkozási kódok eltávolításához, mert zavarhatja a kéziratkezelő rendszert.

# Regisztráció és szinkronizáció

<span id="page-13-0"></span>A következő előnyökkel jár, ha regisztrál a Zotero használatára:

- 1. Közös munkához hozhat létre könyvtárakat.
- 2. Ha technikai segítségre szorul, igénybe veheti a *[Forum](https://forums.zotero.org/)*ot.
- 3. Szinkronizáció: a lementett dokumentumok adatai a felhőben is eltárolódnak, így, ha pl. lecseréli a számítógépét, nem fognak elveszni az adatai.

A regisztrációt a Zotero.org-on tudja elvégezni, csoportkönyvtárakat is itt tud létrehozni.

**Szinkronizáció:** igen hasznos, ha a saját gépén kívül más gépet is használ dokumentumok gyűjtésre (pl. olvasótermi gép).

A regisztrációnál megadott adatokat rögzítse a Zotero szoftverben az alábbi módon:

1. Szerkesztés/Beállítások/Szinkronizálás - (*Preferences/Sync/Settings*).

Két részre oszlik a szinkronizálás: Adatok szinkronizálása (*Data Syncing)* és Fájlok szinkronizálása (*File Syncing*).

#### Adatok szinkronizálása

• Automatikus szinkronizálás (*Sync automatically*): ha kijelöli, akkor egy új dokumentum bekerülése után rövid időn belül fel is kerül a felhőbe. Ha ezt nem jelöli be, akkor használhatja a manuális szinkronizálást (kis zöld nyílra kattintson a jobb oldali rész felett):

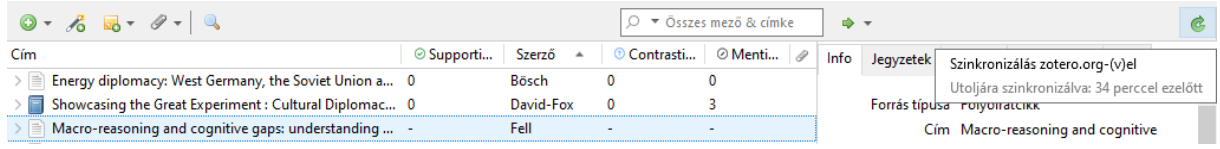

• Teljes szöveg szinkronizálása (*Sync full-tet content*): a dokumentumhoz hozzáadott megjegyzéseket, annotációkat is szinkronizálja.

#### Fájlok szinkronizálása

Ezzel szabályozható a pdf-ek feltöltése.

- A könyvtáramban található... *(Sync attachment files in my Library…)*: Itt állíthatja be, hogy a pdf-ek is felkerüljenek-e a felhőbe. Ahogy a [Tárhely](#page-3-0)-leírásban olvasható, ezek foglalják a rendelkezésre álló tárhelyet, így, ha azzal spórolni szeretne, ne küldje fel a felhőbe a fájlokat. Viszont, ha nem a saját gépén dolgozik, és szüksége van a frissen hozzáadott pdf-ek teljes szövegére, átmenetileg küldje fel a felhőbe azokat, majd a saját gépére mentse le később.
- *A csoport könyvtárához…(Sync attachment files in Group Library):* amennyiben létrehoz egy csoportkönyvtárat, az Ön tárhelyét fogja használni az összes csoporttag. Javasolt a közös munka idejére felküldeni a pdf-eket is a felhőbe, hogy mindenki hozzáférjen, majd a projekt bevezetésével törölni onnan mindent. Ezt a Zotero felületén bejelentkezés után a Settings/Storage alatt tudja megtenni a *Purge Storage in my Library*-gombra kattintva.

**Vigyázat: ez minden feltöltött pdf-et letöröl**! A törlés előtt tegye inaktívvá a Zotero-ban a fájlszinkronizációt.

**Fontos**: ha olyan gépet használ, amelyet mások is (pl. olvasótermi), szinkronizálás után lépjen ki az accountjából, s törölje a dokumentumait az adott gépről:

- 1. Beállítások szinkronizálás Fiók leválasztása (*Sync/Settings/Unlink account*)
- 2. Ikszelje be *"A(z) Zotero adataim eltávolítása a számítógépről"* (*Remove my Zotero data from this computer*) előtti négyzetet.
- 3. Fiók csatlakoztatása (**sic! hibás fordítás, valójában: Fiók leválasztása**) (*Unlink account)*

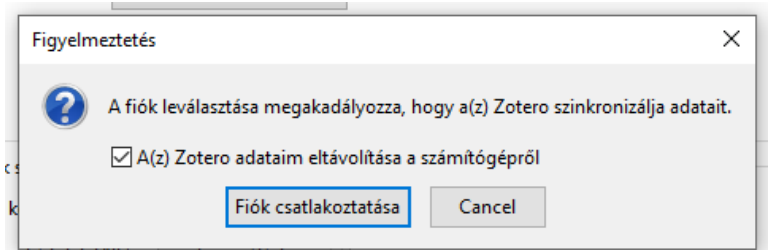

#### **További információk**:

Zotero: https://www.zotero.org/support/quick\_start\_guide